## **Методика мониторинга техногенного загрязнения осаждения пыли в окрестностях крупных городов Украины в ArcGis 9.1**

*Национальный аэрокосмический университет им. Н.Е. Жуковского «ХАИ»* 

Проблема загрязнения атмосферы возникла с индустриальным развитием больших государств и особо острой стала в наше время, что отразилось в многочисленных актах, протоколах (Киотский, Монреальский) и конвенциях международных заседаний (Женевская), конференциях и советах [1].

Ратифицировав Киотский протокол, Украина получила возможность реализовать не используемые ею квоты по выбросам парниковых газов в атмосферу на общую сумму до \$2,5 млрд. По подсчетам экспертов, Украина, исходя из показателей на 2004 г., сможет предложить на рынок квоту на 146 млн. тонн углекислого газа ежегодно, являясь вторым по величине потенциальным продавцом СО<sub>2</sub> (после России с 300 млн. тонн) [2]. Поэтому актуальной представляется задача регионального мониторинга тех прилегающих районов областей, выбросы в которых наиболее интенсивны.

Существуют разные подходы к мониторингу техногенного загрязнения атмосферы. На предприятиях используют математические модели расчета концентраций вредных веществ в атмосферном воздухе, например, согласно нормативному документу «Методика расчета концентраций в атмосферном воздухе вредных веществ, содержащихся в выбросах предприятий ОНД-86 Госкомгидромет». Недостаток методики – большое количество входных данных, определение фактических значений которых в режиме реального времени связано со значительными технологическими трудностями . Кроме того, получая реальное распределение, а не концентрические окружности, следует учитывать статистические данные силы и направления ветра за определенный промежуток времени, что нельзя отнести к достоинствам, так как уменьшается оперативность и увеличивается объем входных данных.

Другой подход состоит в применении технологий ГИС/ДЗЗ по космическим снимкам. Недостатки метода заключаются в неоперативности получения результата, так как для точности результата требуется промежуток времени оседания и накопление загрязнения, а достоинства – в получении реального распределения загрязнения, а не прогнозируемого [3]. Доступность и постоянное снижение цен на космические снимки, а также автоматизация обработки в ГИС делают этот метод более быстрым и удобным, так требуют меньше входных данных и человеческих ресурсов.

Различные математические модели распространения загрязнения атмосферы используют разное количество переменных и граничных условий для его описания. При этом чем точнее модель, тем больше входных данных приходится учитывать и тем сложнее проводимые математические расчеты производятся. При построении картографических моделей загрязнения приземного слоя атмосферы с использованием инструментов современных геоинформационных систем (ГИС) можно автоматизировать обработку необходимой исходной информации и получать результаты с высоким

пространственным разрешением. В большинстве математических расчетов в ГИС используются численные модели построения, т.е. вычисление значения в каждой точке. Для этого требуется перевести векторные данные в растровые. В ArcGis это называется или Grid (версии с 2х по 8х), или Raster (для версий 9х). В данной статье пример обработки проводился в ArcGis v9.1. Когда речь идет о растровых (точечных) изображениях и перевода из векторных в растровые и обратно всегда следует помнить о генерализации, в частности о степени точности перевода и выбора размера ячейки Cell Size, который в процессе обработки переходит в пиксел (pixel - пиксел, т.е минимальный элемент изображения). Правильный выбор размера ячейки может существенно сэкономить время обработки, что особенно важно в кризисных и чрезвычайных ситуациях.

Автоматизация доступна в режиме как пошагового выполнения пользователем перечня инструкций оператора автоматизированного рабочего места (АРМ), так и полной автоматизации с помощью внутреннего языка программирования, который кроме своей базы работает с различными компонентами и библиотеками других современных языков программирования. При этом стоит позаботиться о стандартизации и структурировании входных данных или о контрольных точках наблюдения за процессом.

Исходные данные:

- 500 тыс. электронная карта Украина содержащая следующие слои:
	- 1) математические элементы, элементы плановой и высотной основы; *1.2) отметки высот*;
	- 2) рельеф суши;
		- *2.1) рельеф, выраженный горизонталями*;
		- *2.2) формы рельефа, которые не выражаются горизонталями*;
	- 3) гидрография и гидротехнические сооружения;
		- *3.1) гидрография*;
		- *3.2) гидротехнические сооружения*;
		- *3.3) переправы и морские пути*;
	- 4) населенные пункты;
	- 5) промышленность, сельскохозяйственные и социально-культурные

объекты;

*5.1) промышленные объекты*;

- *5.3) социально-культурные объекты*;
- 6) дорожная сеть и дорожные сооружения;
	- *6.1) железные дороги и железнодорожные пути*;
	- *6.2) пути автомобильные и пр.*;
- 7) растительный покров и грунты;
	- *7.1) растительный покров*;
	- *7.2) грунты*;
- 8) политико-административное устройство, изгороди и отдельные естественные явления и объекты;
	- *8.1) политико-административное устройство.*

- космические снимки спутника Terra аппарата Modis за период февраль – март (время устойчивого снежного покрова в 2005 г.).

На первом этапе привязываются спутниковые снимки. На рис. 1-2 показаны примеры электронной карты с привязанным космическим снимком.

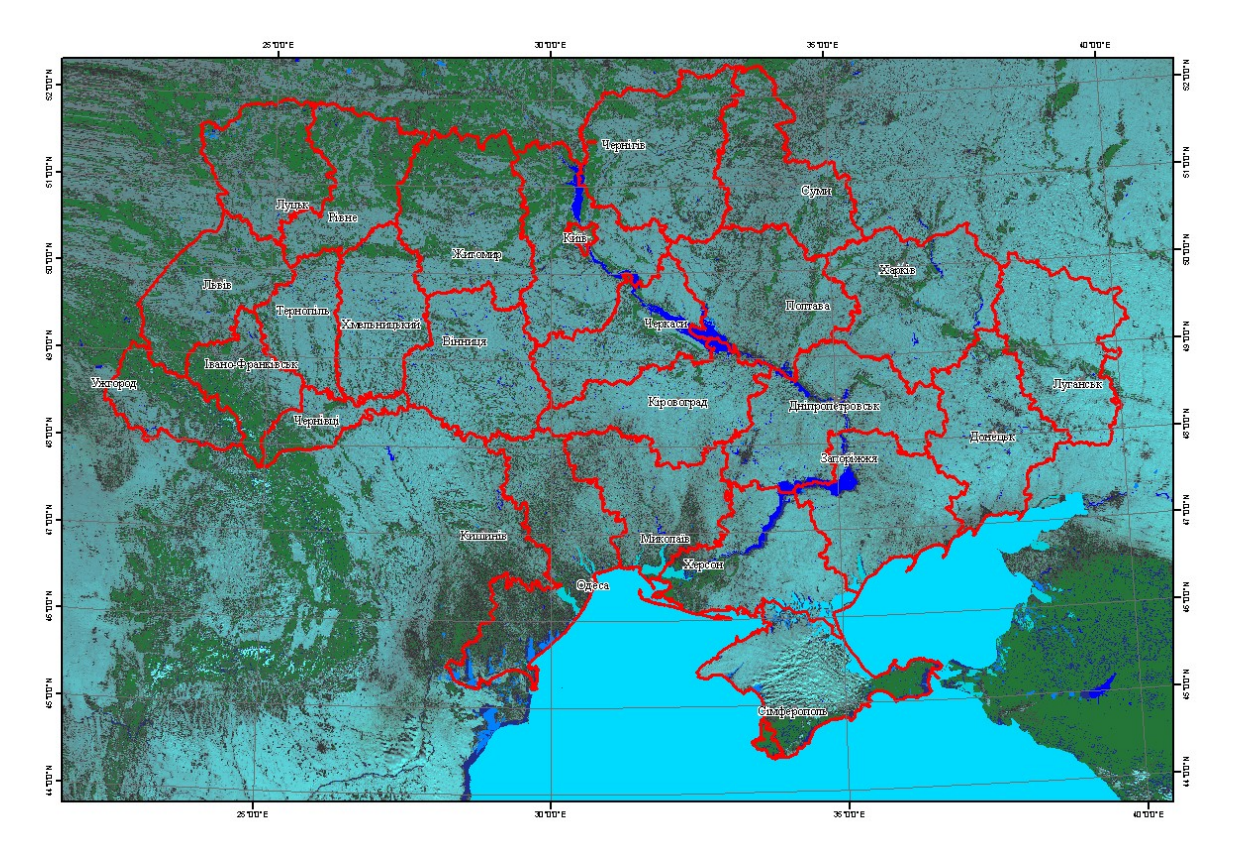

Рис. 1. Электронная карта Украины с привязанным зимним снимком аппаратуры Modis

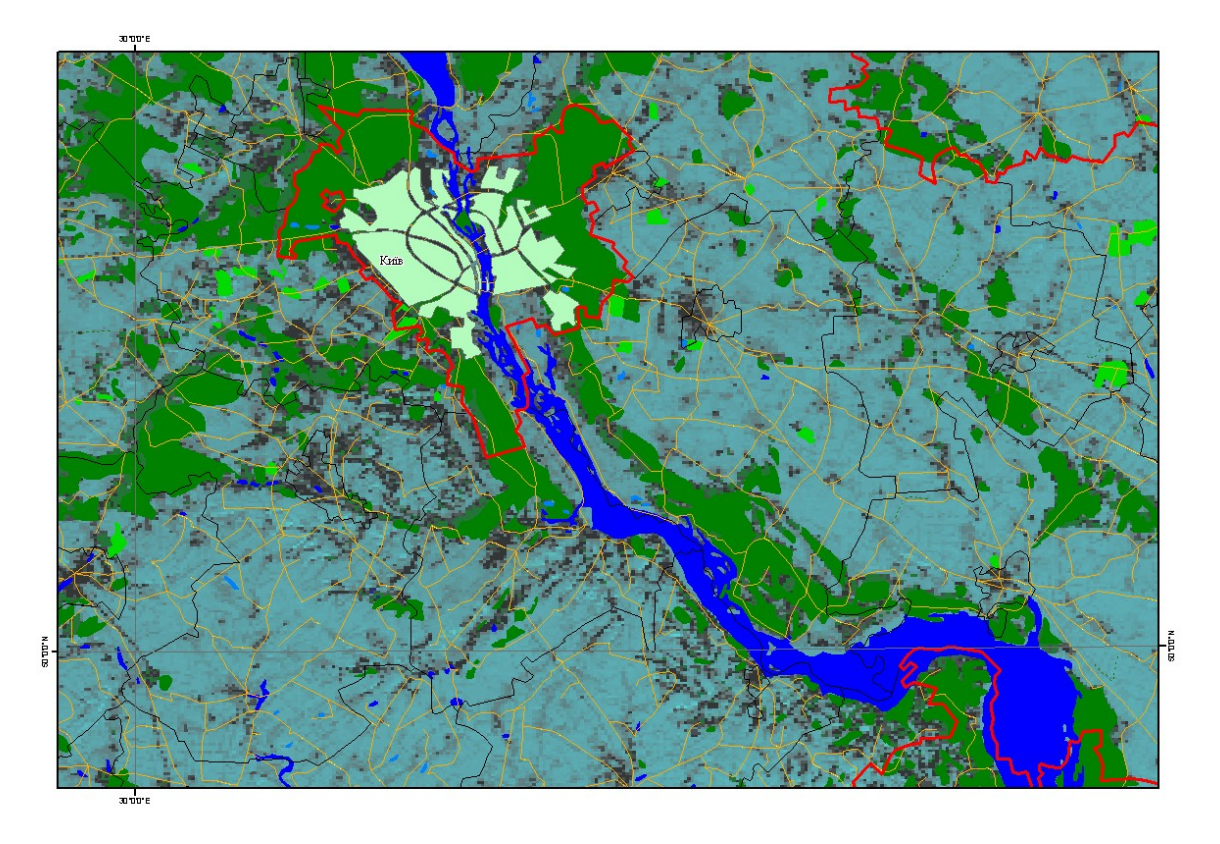

Рис. 2. Фрагмент электронной карты в окрестностях г. Киева с привязанным зимним снимком аппаратуры Modis

На втором этапе обрабатываются снимки. Необходимо активировать дополнительную панель инструментов 3D Analyst, (вызвать Tools – Extensions и установить галочку напротив 3D Analyst). Вызвав эту панель, (View – Toolbars - 3D Analyst), следует выбрать 3D Analyst – Surface Analysis – Contour (рис.3) для автоматического построения изолиний. Принцип состоит в оконтуривании участков узкого цветового диапазона, так что иногда требуется предварительная обработка снимка.

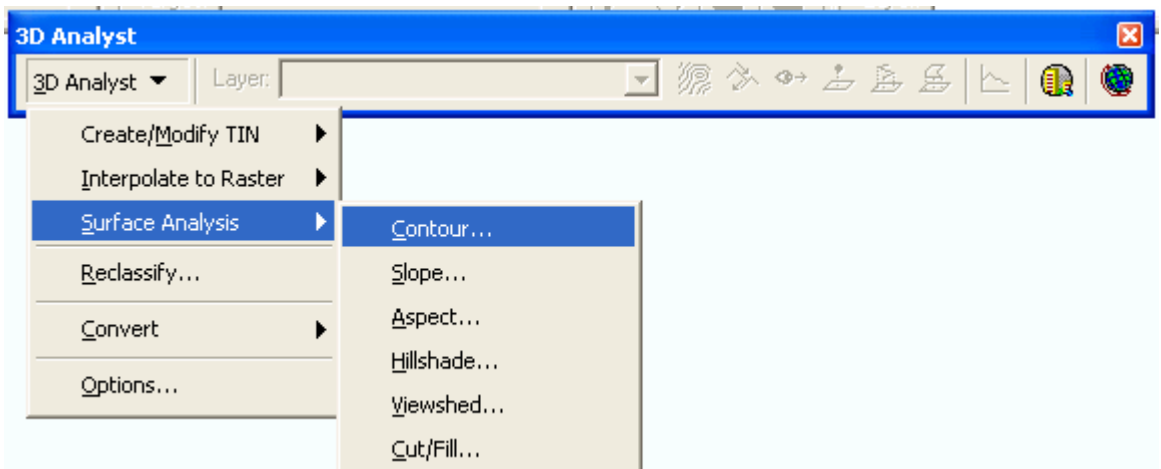

Рис. 3. Выбор автоматического построения изолиний

Окно с параметрами Contour показано на рис. 4. Input surface – путь к привязанному снимку. Contour interval – шаг следования изолиний в единицах карты. Base contour – базовый, начальный контур (0 – уровень мирового океана). Z factor – масштаб по оси Z для дальнейшего отображения в приложениях 3D графики (1 - плоскость). Output features – путь и название выходного векторного слоя с изолиниями.

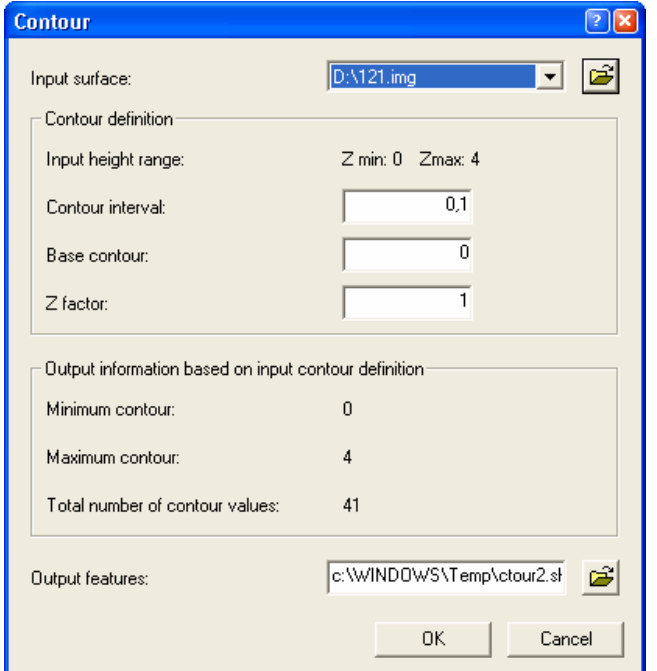

Рис. 4. Параметры автоматического построения изолиний

После построения слоя с изолиниями следует классифицировать их и оставить необходимое число классов с различной степенью загрязнения снега (рис. 5-6).

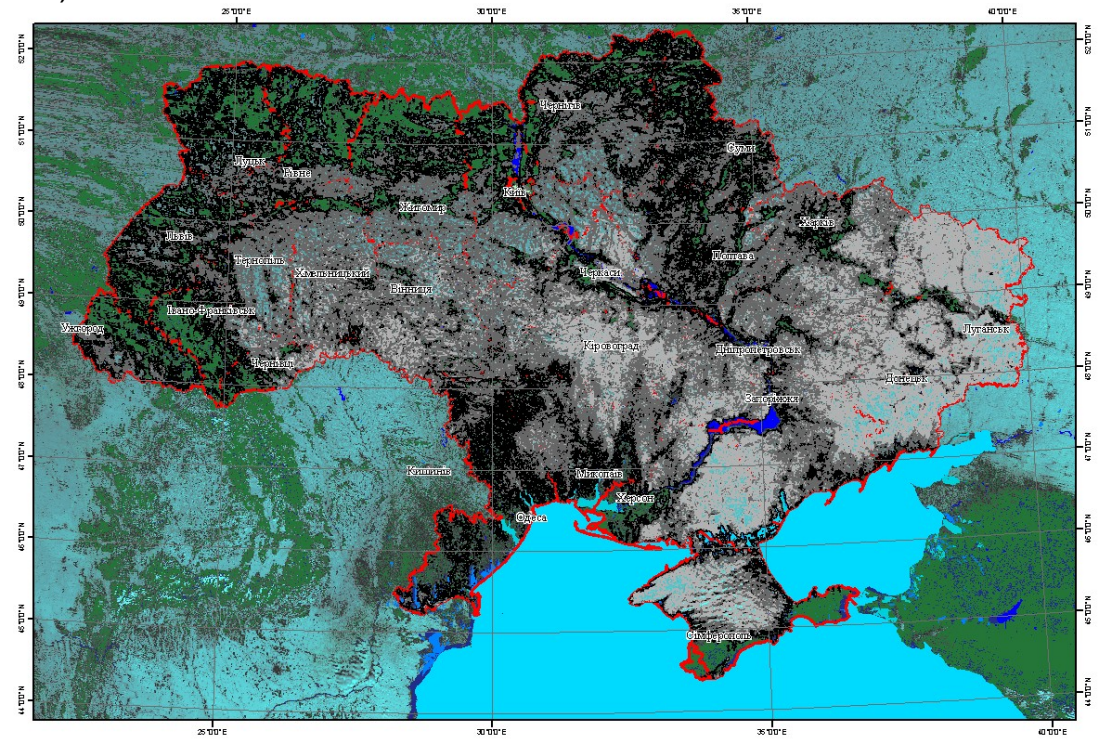

Рис. 5. Два класса загрязнения снега (белый – чистый, серый - загрязненный)

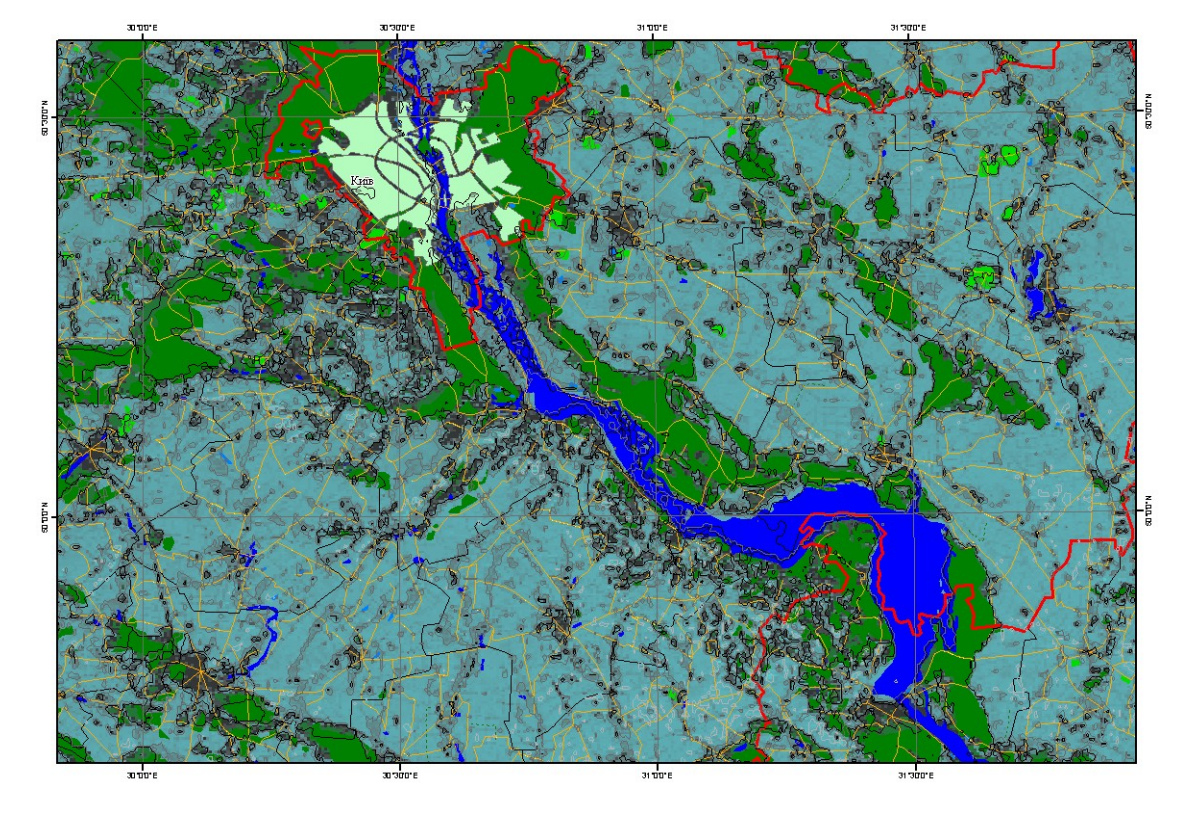

Рис. 6. Два класса загрязнения снега (белый – чистый, серый - загрязненный)

На третьем этапе следует построить растровую модель загрязнения. Сначала нужно построить промежуточную математическую TIN модель (Triangulated irregular network – триангулированная несимметричная сеть – построение поверхностей по входным точечным данным по средствам построения сети неперекрывающихся треугольников). В панели инструментов 3D Analyst необходимо выбрать 3D Analyst – Create/Modify TIN – Create TIN From Features (рис. 7).

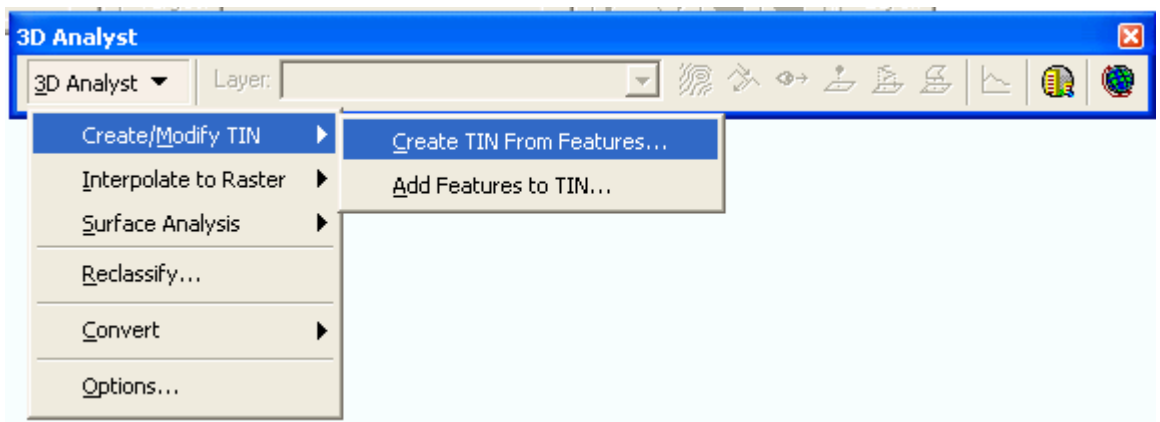

Рис. 7. Создание модели покрытия

Для входных данных можно использовать любые слои, где есть хоть какието данные о степени загрязнения. Это могут быть табличные данные, переведеные в формат .DBF, дополнительные изолинии или площади загрязнения, построенные ранее. Во всех данных должно содержаться поле с численными величинами о степени загрязнения, которое и указывается в выпадающем меню Height source (рис.8).

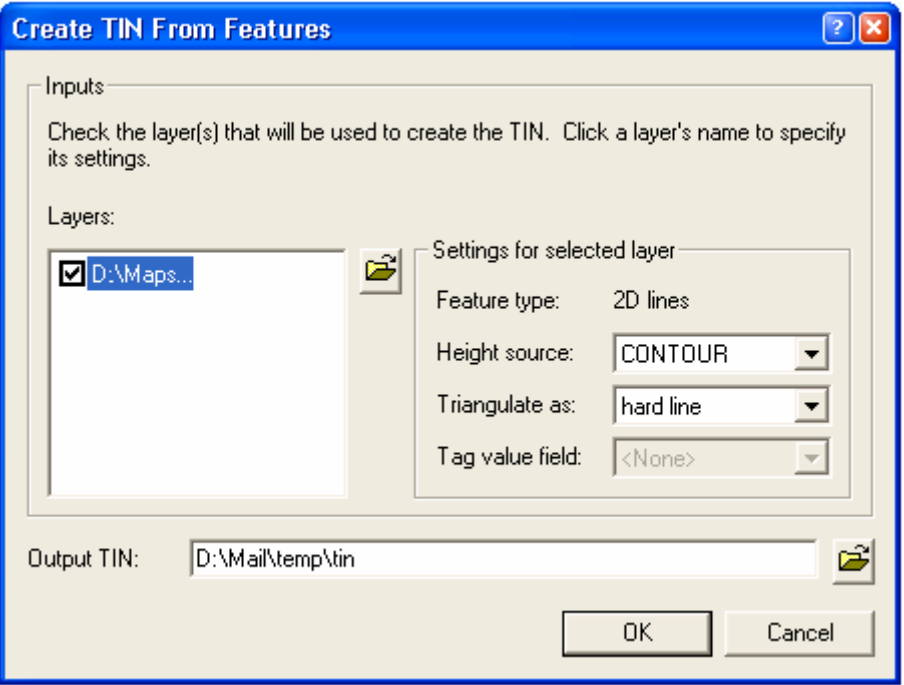

Рис. 8. Параметры создания TIN модели

В данном примере мы используем созданную ранее тему с изолиниями с двумя градациями снега в относительных величинах (рис.9).

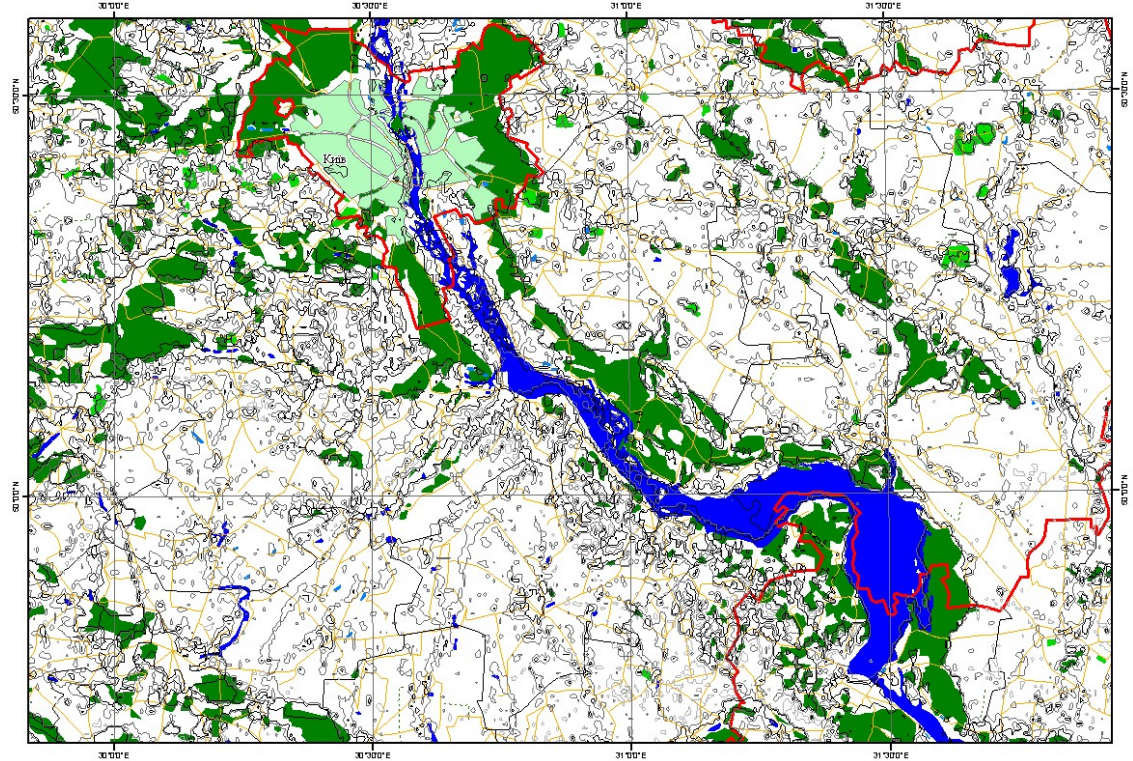

Рис. 9. Слой изолиний градаций снега

После создания TIN модели необходимо ее конвертировать в Grid (сетка с заданными интервалами по х и у, в вершинах которой находятся значения) или Rester (растровое изображение, содержащее пикселы со своими значениями и координатами по строкам и столбцам). Grid и Rester – это одно и то же в разных версиях, по-разному названные создателями ГИС. Для конвертирования следует нажать 3D Analyst – Convert – TIN to Raster (рис.10).

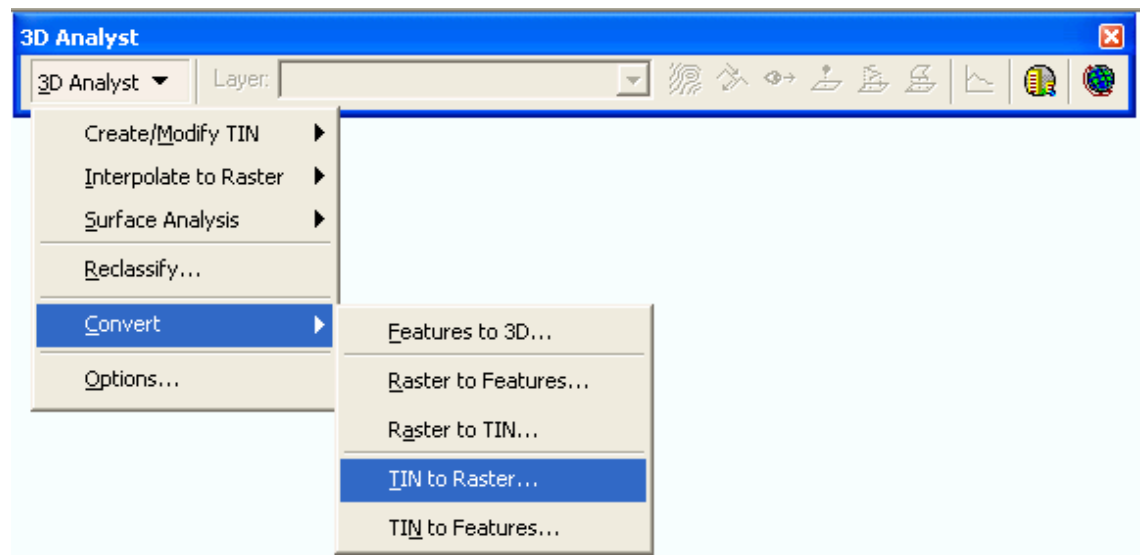

Рис. 10. Создание растровой модели загрязнения

В параметрах следует обратить внимание на Cell size (рис.11). Это число задает разрешение, с которым построится растровая модель в единицах карты. Если для решения поставленной задачи не требуется большого пространственного разрешения, то не нужно ставить его очень маленьким, так как это сильно загружает процессорное время и требует больших ресурсных затрат памяти.

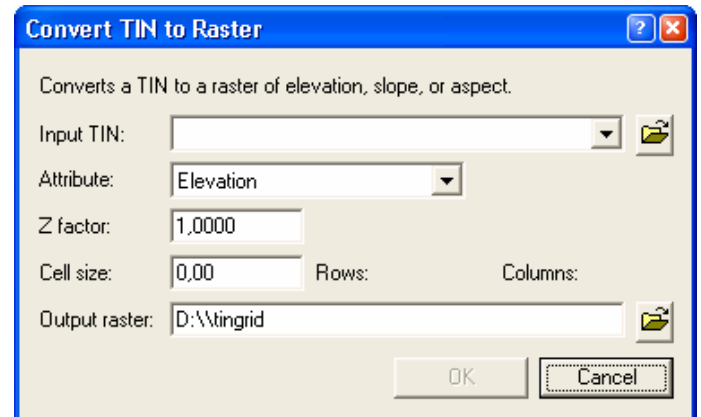

Рис. 11. Параметры создания растровой модели загрязнения

Результат построения растровых моделей показан на рисунках 12 и 13. На них черным цветом автоматически выделены следующие объекты: леса, районы застроек городов и сел, а также участки водной поверхности свободной от льда. Серый и белый цвета – автоматически выделенные две градации загрязнения снежного покрова. Белый – чистый снег, серый – снег с измененным показателем коэффициента отражения.

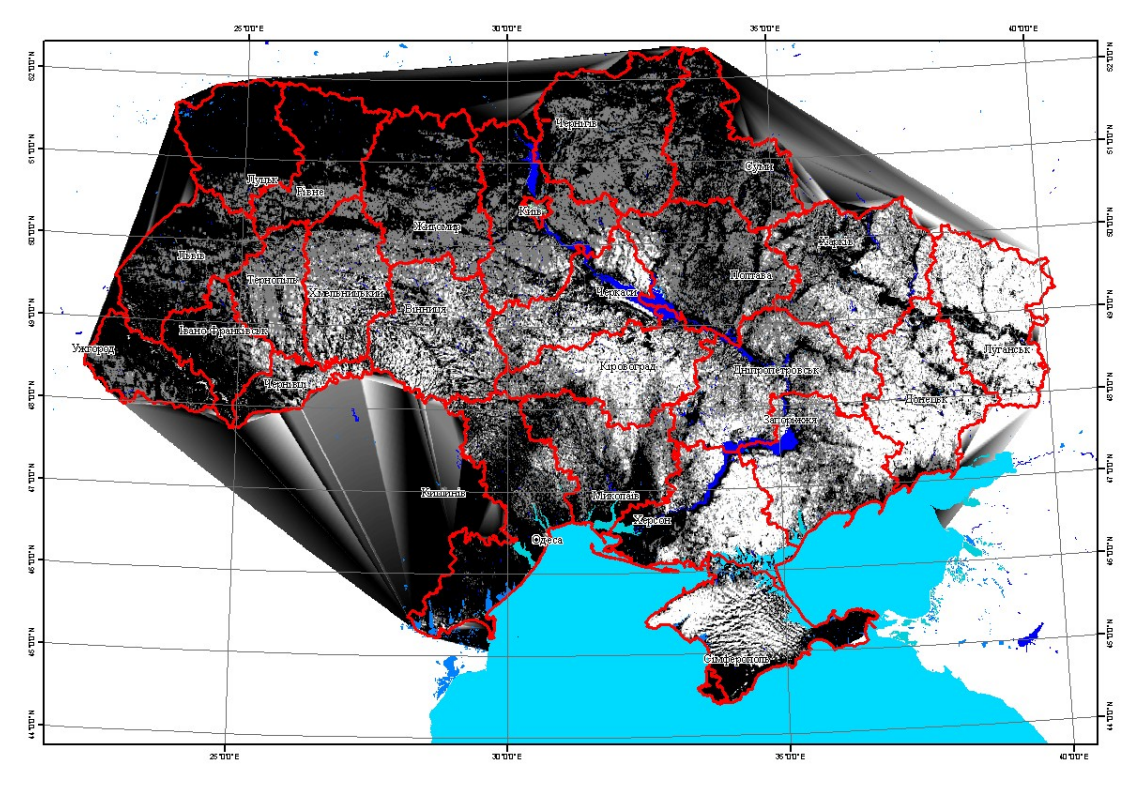

Рис. 12. Создание Grid поверхности

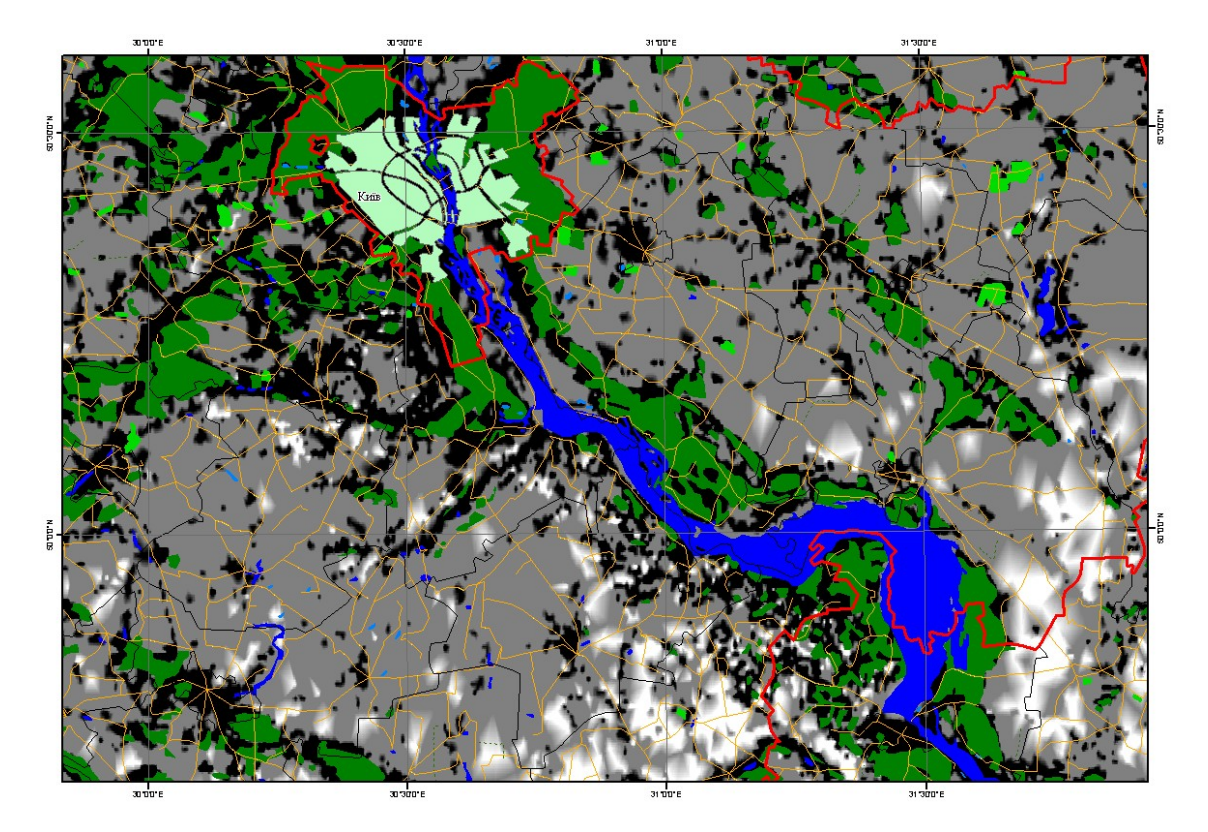

Рис. 13. Создание Grid поверхности

Четвертый этап – это работа непосредственно с растрами. В ArcMap для этой цели есть инструмент под названием Raster Calculator. Чтобы его вызвать, нужно сначала активировать дополнительную панель инструментов Spatial Analyst (в основном меню Tools – Extensions и установить галочку напротив Spatial Analyst. Они по умолчанию отключены, так как все отмеченные галочками загружаются в память и там находятся либо до выхода из программы, либо до снятия галочки). Для вызова самого калькулятора необходимо включить панель инструментов Spatial Analyst (View – Toolbars - Spatial Analyst),и выбрать Spatial Analyst – Raster Calculator (рис.14).

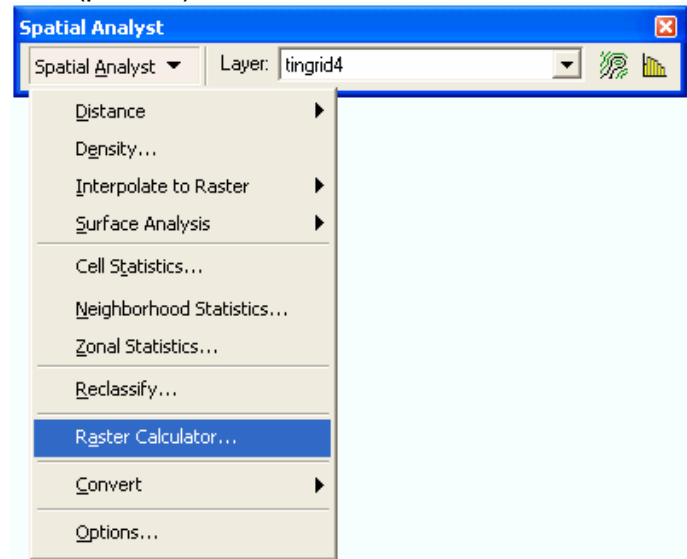

Рис. 14. Вызов растрового калькулятора

Этот калькулятор (рис 15) предназначен для «поточечных» операций над растрами. Таким образом, набрав статистический материал загрязнения снежного покрова по зимним снимкам, можно его использовать как для простого усреднения, так и для применения более сложных математических преобразований. Выходным продуктом имеем растровый слой с названием Calculation. Его следует экспортировать в shape файл.

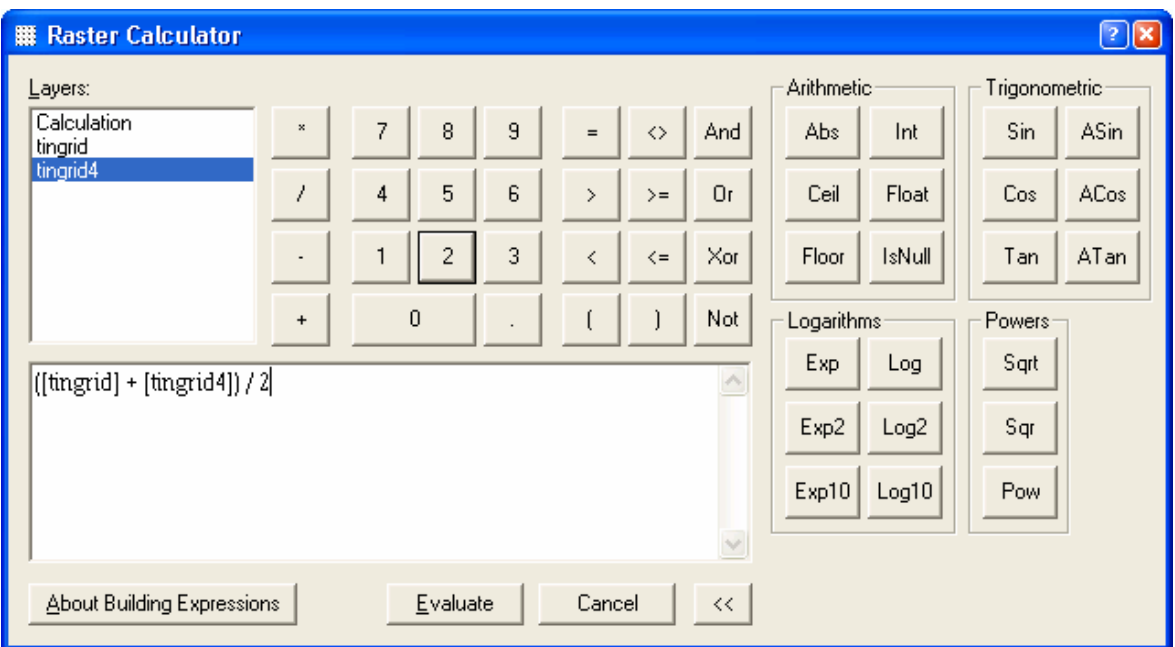

Рис. 15. Растровый калькулятор с примером усреднения по двум растровым моделям загрязнения снега

## **Выводы**

В данной статье представлена методика проведения мониторинга загрязнения приземного слоя атмосферы по косвенным признакам и рассмотрены основные этапы проведения автоматизированного дешифрирования космических снимков по средствам геоинформационной среды ArcGis9.1.

Методика картографирования была апробирована и использована при составлении экологического атласа Киевской области.

## **Список литературы**

1. Перспективы практического применения материалов космических съемок Земли при управлении чрезвычайными ситуациями / Г.Я. Красовский, В.С. Готынян, В.В. Брук, Е.В. Славков: Матеріали Третьої Укр. наради користувачів аерокосм. інформації. – К., 20 – 24 листопада 2000. – С.117 – 128.

2. http://www.utro.ru/articles/2004/09/24/354159.shtml

3. Синтез картографічних моделей забруднення земель техногенним пилом з використанням космічних знімків /Красовський Г.Я., Трофимчук О.М., Крета Д.Л. та ін.// Екологія і ресурси. – К.: ІПНБ. – 2005. - №12. – С.37-55.